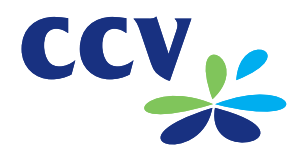

# Verkorte gebruikershandleiding

**MDERE TRX** 

CCV Mobile GPRS & WiFi (VX 680)

www.ccv.nl

## **Introductie**

In deze verkorte gebruikershandleiding voor uw betaalautomaat vindt u veel voorkomende handelingen. Ook is beschreven wat u kunt doen als er een storing optreedt.

#### **Veel voorkomende handelingen:**

- Bediening van de betaalautomaat Pagina 3
- Aanzetten en uitschakelen van de betaalautomaat Pagina 4
- Een dag openen en sluiten Pagina 4 aan de eerste van de eerste van de eerste van de eerste van de eerste van de
- Transacties uitvoeren Pagina 6
- Een WiFi-netwerk instellen Pagina 7
- Een printrol plaatsen Pagina 9
- Printrollen bestellen via de betaalautomaat Pagina 10

#### **Hulp bij storingen:**

• Wat te doen bij storingen Pagina 11 versteen Bagina 11 versteen Pagina 11 versteen Pagina 11 versteen Pagina 11 versteen Pagina 11 versteen Pagina 11 versteen Pagina 11 versteen Pagina 11 versteen Pagina 11 versteen Pagi • Acquirer parameters ophalen Pagina 12 • De communicatieverbindingen testen Pagina 14 • De WiFi-verbinding herstellen Pagina 16 • Het TMS Terminal ID of de betaalautomaatcode opzoeken Pagina 17

Op de laatste pagina van deze verkorte gebruikershandleiding staan onze contactgegevens en leest u waar u meer informatie over uw betaalautomaat kunt downloaden.

**1**

**2**

**3 4**

**5**

## **Bediening van de betaalautomaat**

U en uw klant bedienen de betaalautomaat met de toetsen en het touchscreen.

- Wit achtergrondscherm: u voert een handeling uit
- Blauw achtergrondscherm: de klant voert een handeling uit

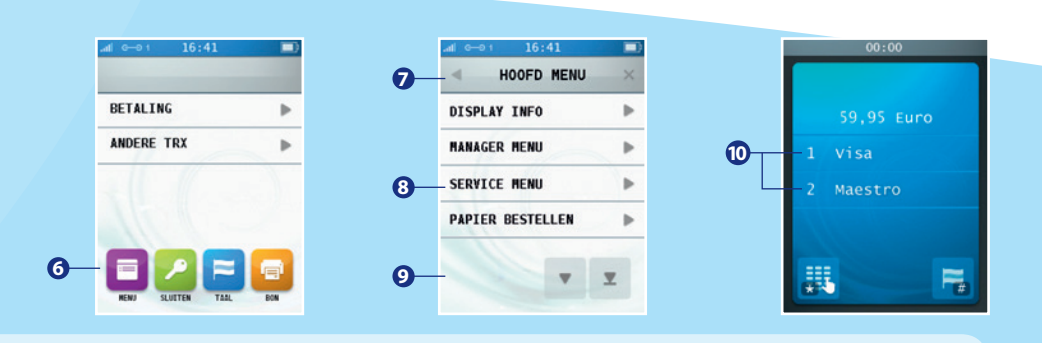

### **Bedieningsmogelijkheden**

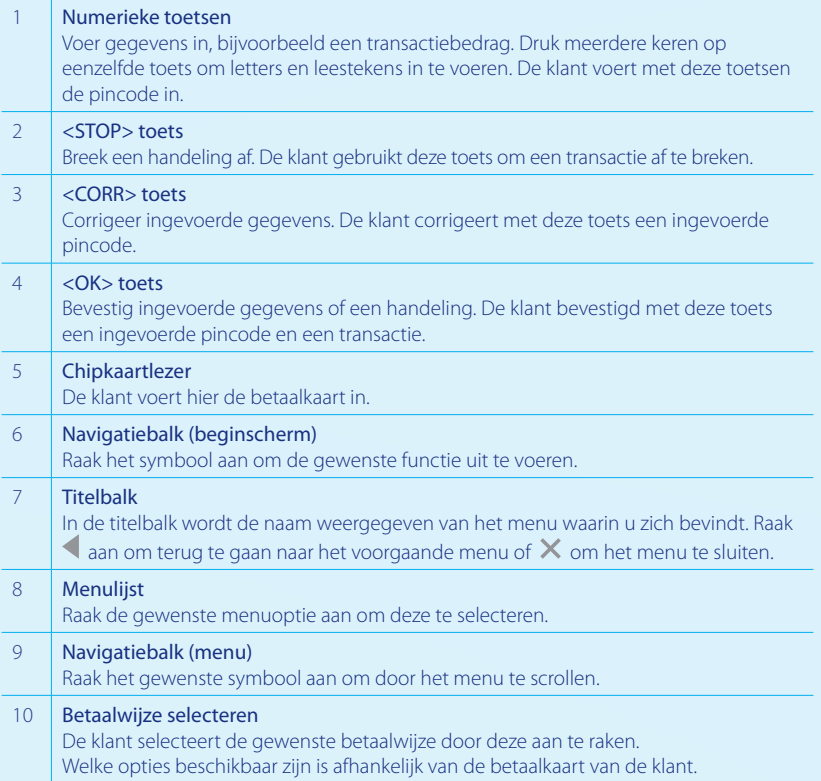

## **Aanzetten en uitschakelen van de betaalautomaat**

#### **Om de betaalautomaat aan te zetten, voert u de volgende handelingen uit:**

- Houd de <OK> toets ingedrukt totdat de verlichting van het scherm aangaat. Dit kan 5 seconden duren.
- Voer een dagopening uit (zie hieronder).

#### **Om de betaalautomaat uit te schakelen, voert u de volgende handelingen uit:**

• Houd de <STOP> toets ingedrukt totdat de verlichting van het scherm uitgaat. Dit kan 5 seconden duren. De automaat begint te piepen totdat de melding "shutting down" verschijnt.

## **Een dag openen en sluiten**

Door een dagopening uit te voeren, opent u een nieuwe periode voor de financiële rapporten. In deze rapporten worden de uitgevoerde transacties geregistreerd. U sluit de periode door een dagafsluiting uit te voeren.

#### **Om een dag te openen, voert u de volgende handelingen uit:**

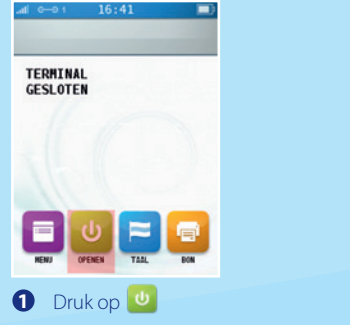

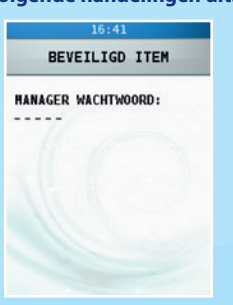

**2** Voer het manager wachtwoord in (standaard ingesteld op 99999) en bevestig met <OK>.

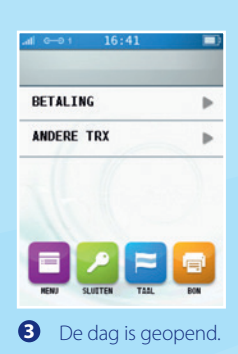

#### **Om een dag te sluiten, voert u de volgende handelingen uit:**

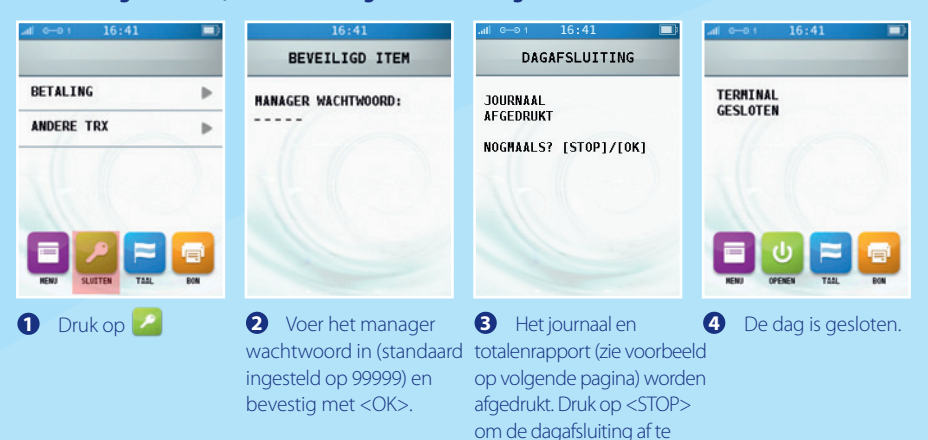

ronden.

## **Totalenrapport**

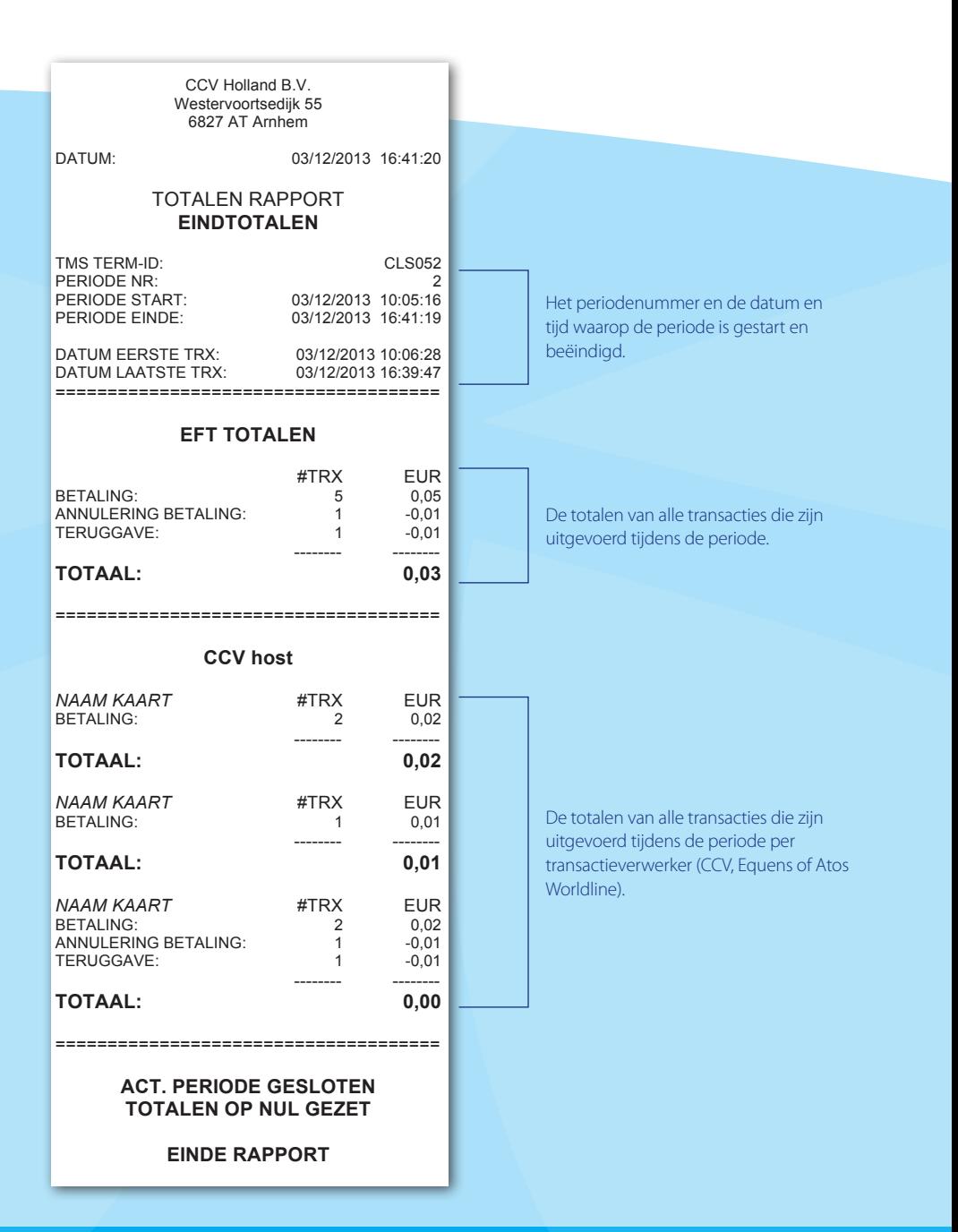

# **Transacties uitvoeren**

Voordat u transacties kunt uitvoeren, dient u eerst een dag te openen (zie pagina 4).

#### **Om een transactie uit te voeren, voert u de volgende handelingen uit:**

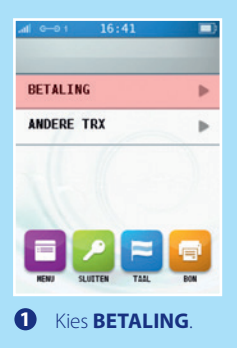

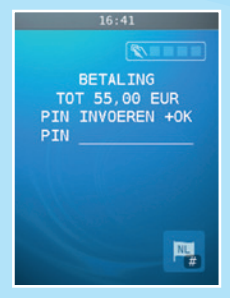

**4** De klant voert de pincode in en bevestigt de transactie met <OK>.

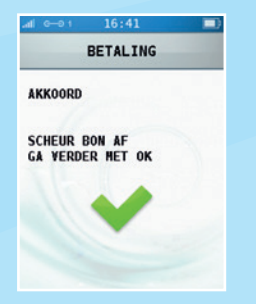

**2** Scheur de eerste bon af en druk op <OK>.

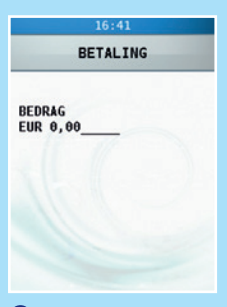

**2** Voer het bedrag in, bevestig met <OK> en overhandig de betaalautomaat aan de klant.

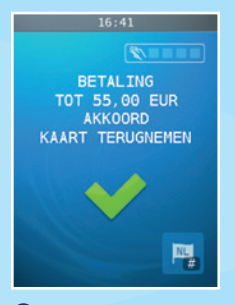

**5** De klant neemt de betaalkaart terug.

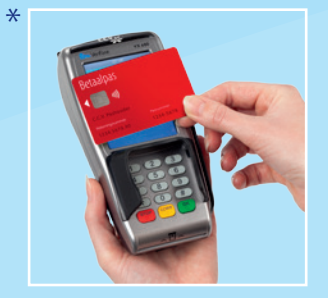

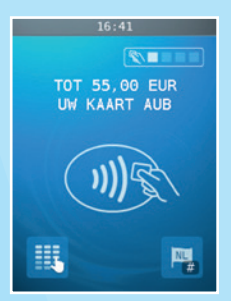

**3** De klant steekt de betaalkaart in de chipkaartlezer of houdt deze boven het scherm\*

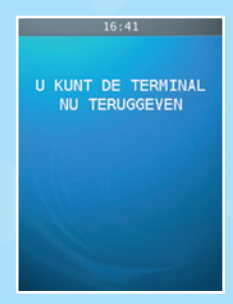

**6** De klant geeft de automaat aan u terug. Druk vervolgens op <OK>.

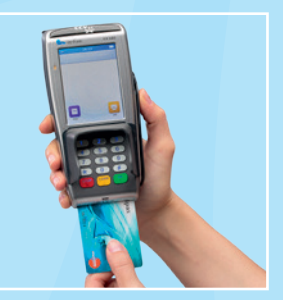

# **Een WiFi-netwerk instellen**

#### **Om een WiFi-netwerk in te stellen, voert u de volgende handelingen uit:**

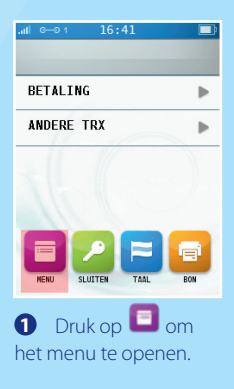

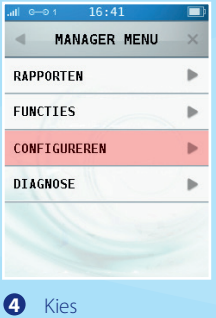

**CONFIGUREREN**.

HOOFD MENU  $\times$ DISPLAY INFO Þ **MANAGER MENU** Þ **SERVICE MENIL**  $\mathbb{P}$ **PAPTER BESTELLEN**  $\mathbf{r}$  $\overline{\mathbf{v}}$ **2** Kies **manager menu**.

16:41

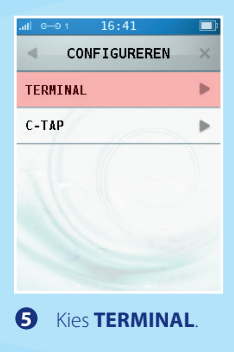

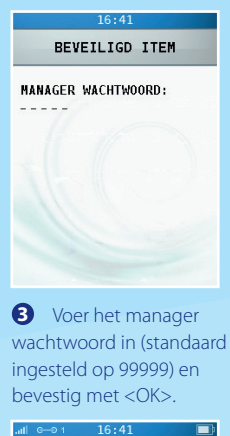

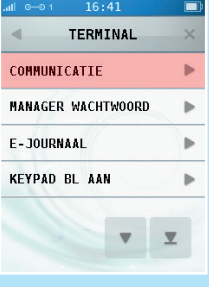

**6** Kies **COMMUNICATIE**.

## **LET OP!**

Deze instructie is alleen van toepassing voor een VX 680 WiFi. Als u de automaat op verschillende locaties gebruikt, kan het noodzakelijk zijn om een WiFi-netwerk in te stellen.

## **Een WiFi-netwerk instellen (vervolg)**

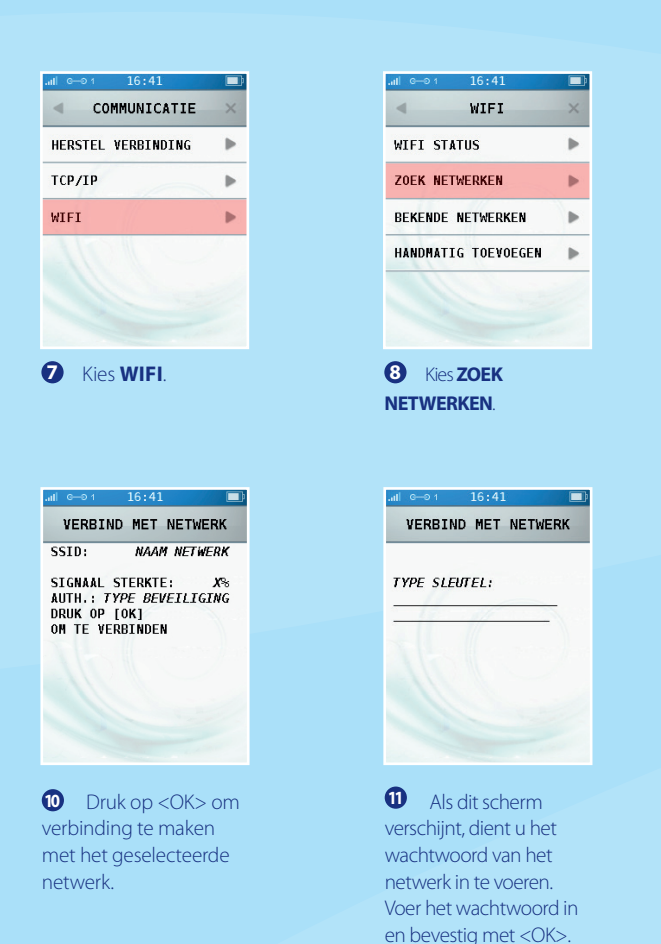

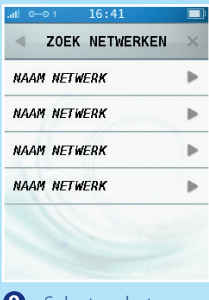

**9** Selecteer het gewenste netwerk

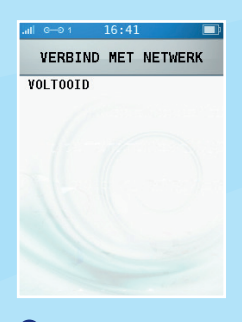

**12** De automaat is verbonden met het WiFi-netwerk.

## **LET OP!**

Een wachtwoord voor het WiFi-netwerk (zie stap 11) voert u in met de numerieke toetsen. Onder deze toetsen zijn letters en leestekens geprogrammeerd. Druk meerdere keren op een numerieke toets om het ingevoerde cijfer om te zetten naar een letter of leesteken. Wacht na het invoeren van een letter of leesteken 1 seconde voordat u het volgende karakter invoert.

# **Een printrol plaatsen**

Voer de onderstaande handelingen uit om een printrol te plaatsen. Wees hierbij altijd voorzichtig; de afsnijrand is scherp en de printer kan heet zijn.

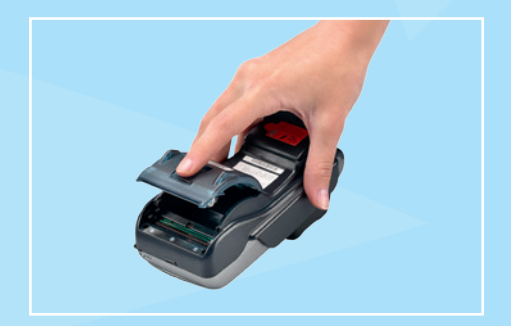

**1** Trek de printerknop naar boven en schuif de printerklep naar achteren. Verwijder indien nodig de oude printrol.

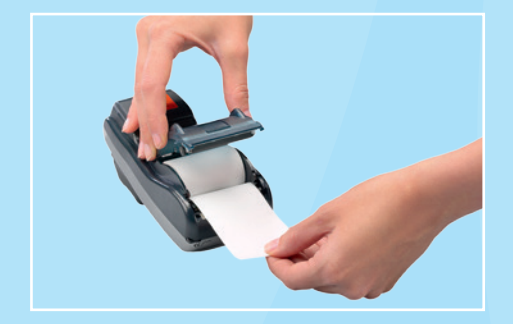

**2** Plaats een printrol zoals aangegeven op de foto. Zorg dat een stuk papier van de rol naar buiten komt en sluit de printerklep. Scheur vervolgens het uitstekende stuk papier af langs de afsnijrand.

## **Printrollen bestellen via de betaalautomaat**

#### **Om printrollen te bestellen via uw betaalautomaat voert u de volgende handelingen uit:**

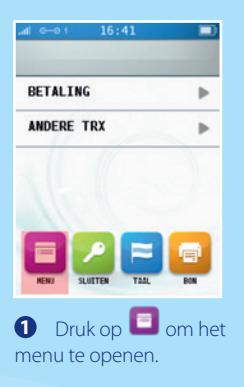

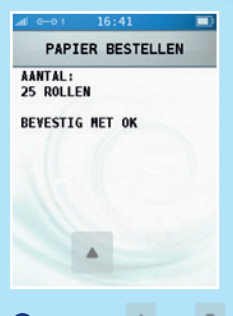

**4** Druk op en om het aantal printrollen aan te passen.

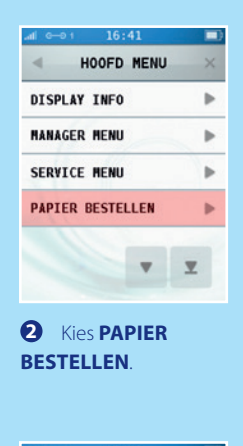

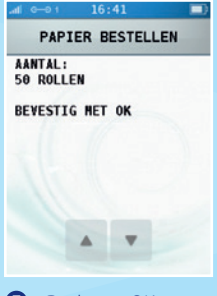

**5** Druk op <OK> om uw bestelling te bevestigen.

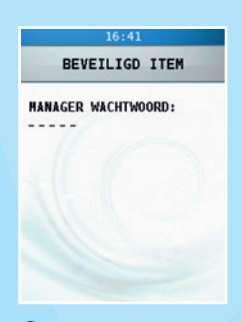

**3** Voer het manager wachtwoord in (standaard ingesteld op 99999) en bevestig met <OK>.

## **LET OP!**

Per bestelling kunt u maximaal 200 printrollen bestellen. Uw bestelling wordt afgeleverd op het adres waarop uw betaalautomaat staat geregistreerd. Controleer op de bon, die wordt afgedrukt na het plaatsen van de bestelling, of de adresgegevens overeenkomen met de werkelijke adresgegevens. Is dit niet het geval, neem dan contact op met ons Service Center via 088 228 9849.

## **Wat te doen bij storingen**

#### **Bij het lezen van betaalkaarten:**

- Voer de betaalkaart nogmaals in en druk de kaart zachtjes aan tot u een klikgeluid hoort.
- Voer een acquirer parametersessie uit (zie pagina 12).
- Voer een transactie uit van € 0,01 met een andere betaalkaart. Als deze transactie slaagt, is mogelijk de betaalkaart van de klant defect. Slaagt de transactie met de andere kaart niet, dan is er mogelijk een probleem met de kaartlezer van de betaalautomaat.
- Reset de betaalautomaat door de stroomaansluiting te onderbreken voor 15 seconden. Schakel eerst de betaalautomaat uit en verwijder vervolgens de batterij.

#### **Bij een communicatieprobleem (VX 680 GPRS):**

- Reset de betaalautomaat door de stroomaansluiting te onderbreken voor 15 seconden. Schakel eerst de betaalautomaat uit en verwijder vervolgens de batterij.
- Haal de simkaart uit de VX 680 en maak deze schoon met een schone en droge doek. Plaats vervolgens de simkaart weer in de betaalautomaat en probeer opnieuw een transactie van € 0,01 uit te voeren.
- Haal de simkaart uit de betaalautomaat en plaats deze in een simlock vrije, mobiele telefoon. Probeer vervolgens een sms te versturen met de mobiele telefoon om het bereik te controleren.
- Test de communicatieverbindingen (zie pagina 14).
- Neem contact op met uw datacommunicatieleverancier om te controleren of zij een probleem kunnen vaststellen. Denk bijvoorbeeld aan een defecte simkaart.

#### **Bij een communicatieprobleem (VX 680 WiFi):**

- Reset de betaalautomaat door de stroomaansluiting te onderbreken voor 15 seconden. Schakel eerst de betaalautomaat uit en verwijder vervolgens de batterij.
- Test de communicatieverbindingen (zie pagina 14).
- Herstel de verbinding (zie pagina 16).

Mochten de voorgaande handelingen de storing niet hebben verholpen, neem dan contact op met ons Service Center via 088 228 9849.

## **LET OP!**

Zorg dat u het TMS Terminal ID of de betaalautomaatcode bij de hand heeft als u naar ons Service Center belt. Onze medewerkers kunnen u dan sneller helpen. Op pagina 17 leest u hoe u deze gegevens opzoekt.

# **Acquirer parameters ophalen**

Ondervindt de automaat problemen bij het lezen van kaarten, dan voert u een acquirer parametersessie uit om opnieuw de parameters op te halen.

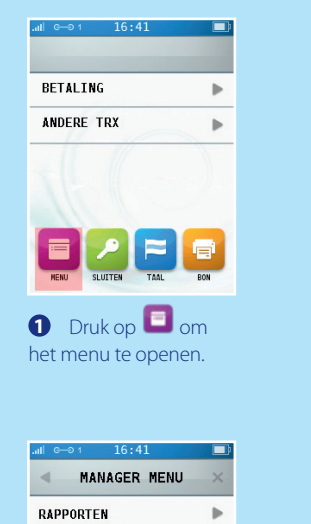

ь

Ы

ь

**4** Kies **FUNCTIES**.

EUNCTTER

**DTAGNOSE** 

CONFIGUREREN

## **Om de acquirer parameters op te halen, voert u de volgende handelingen uit:**

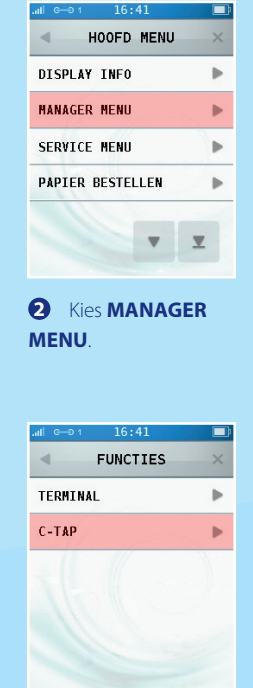

**5** Kies **C-TAP**.

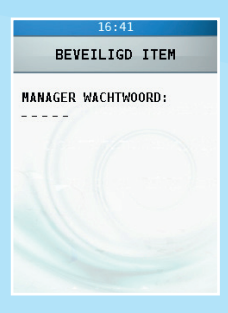

**3** Voer het manager wachtwoord in (standaard ingesteld op 99999) en bevestig met <OK>.

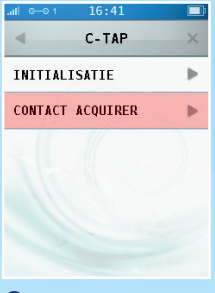

**6** Kies **CONTACT ACQUIRER**.

# **Acquirer parameters ophalen (vervolg)**

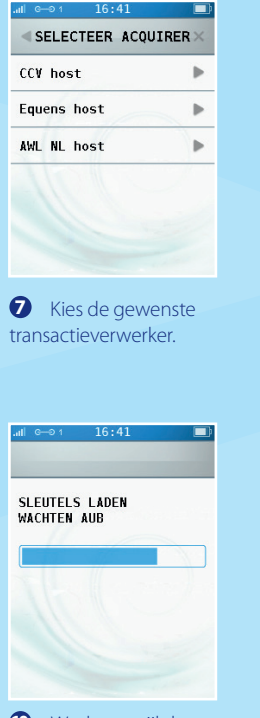

**10** Wacht terwijl de sleutels worden geladen.

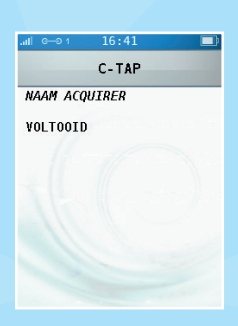

**8** Wacht tot de parametersessie is voltooid.

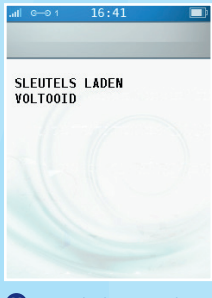

**11** Het laden van de sleutels is voltooid en de automaat keert terug naar het beginscherm.

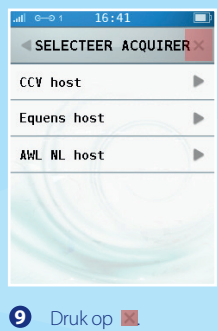

## **De communicatieverbindingen testen**

#### **Om de communicatieverbindingen te testen, voert u de volgende handelingen uit:**

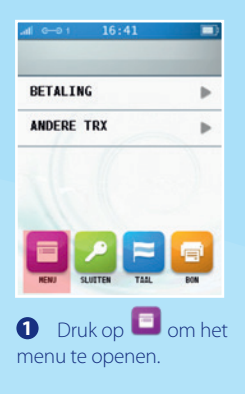

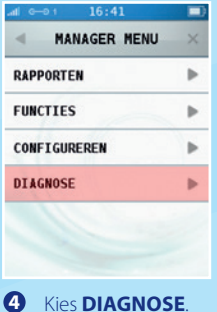

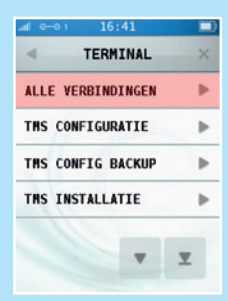

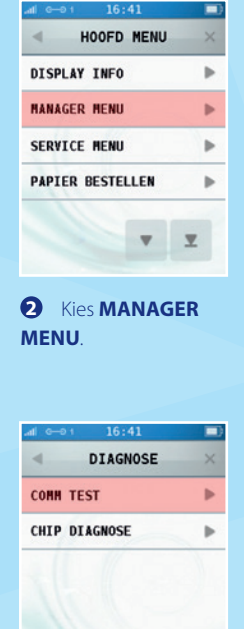

**5** Kies **COMM TEST**.

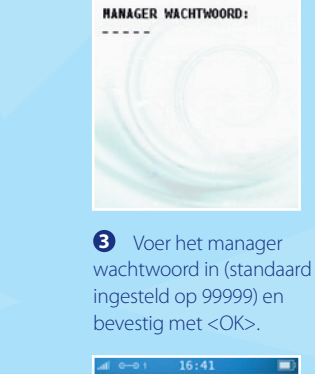

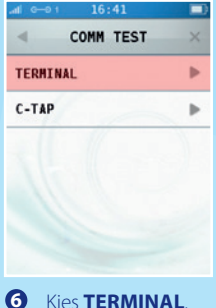

 $16:41$ 

BEVEILIGD ITEM

**7** Kies **ALLE VERBINDINGEN** en controleer na afronding van alle testen het rapport dat wordt afgedrukt (zie volgende pagina).

## **Rapport communicatieverbindingen**

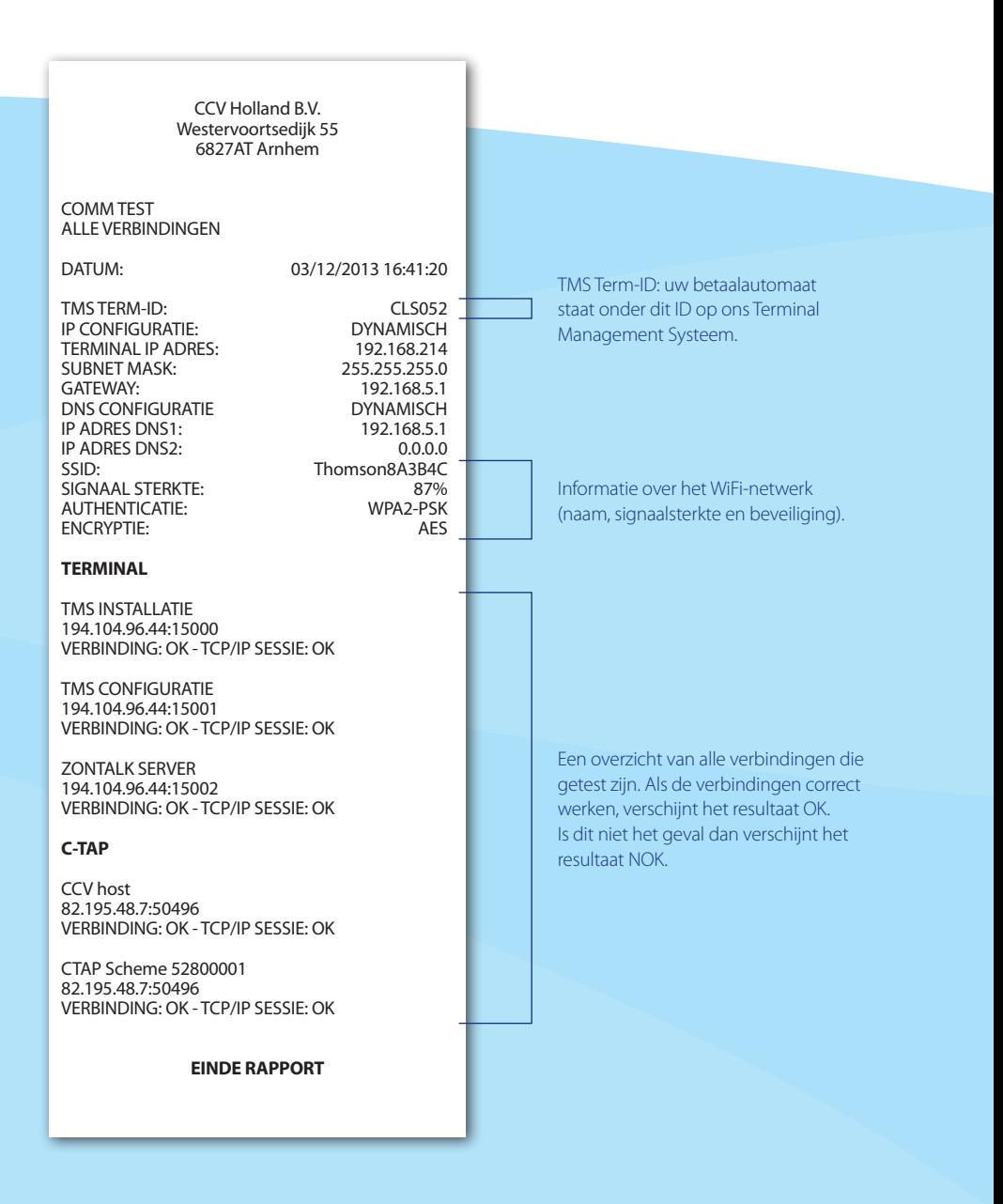

# **De WiFi-verbinding herstellen**

Als de WiFi-verbinding is verbroken, verschijnt in de blauwe statusbalk van het scherm het symbool

#### **Om de verbinding te herstellen, voert u de volgende handelingen uit:**

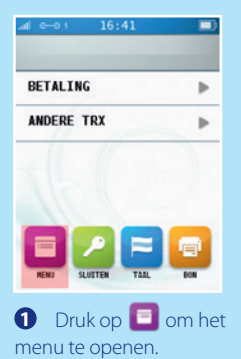

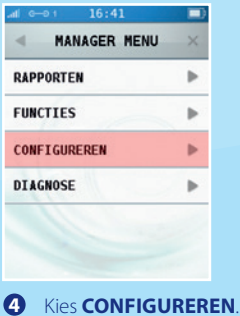

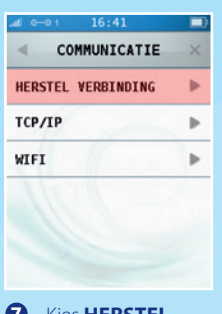

**7** Kies **HERSTEL VERBINDING**.

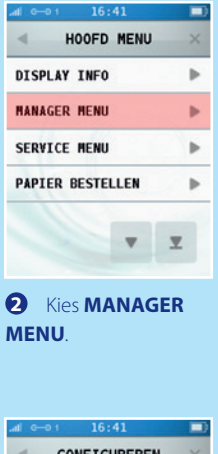

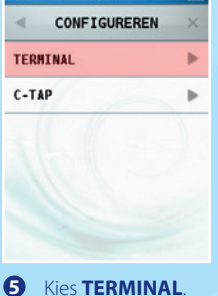

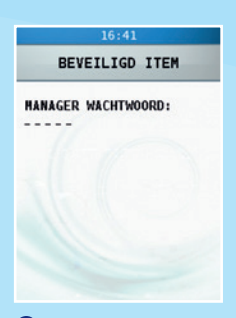

**3** Voer het manager wachtwoord in (standaard ingesteld op 99999) en bevestig met <OK>.

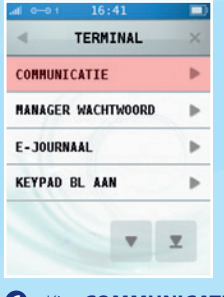

**6** Kies **COMMUNICATIE**.

## **Het TMS Terminal ID of de betaalautomaatcode opzoeken**

Zorg dat u het TMS Terminal ID of de betaalautomaatcode bij de hand heeft als u naar ons Service Center belt. Onze medewerkers kunnen u dan sneller helpen.

**Om het TMS Terminal ID op te zoeken, voert u de volgende handelingen uit:**

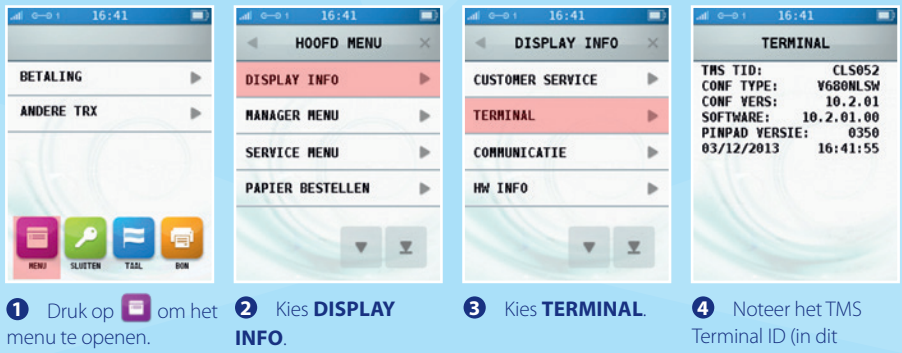

voorbeeld CLS052).

#### **Kopie Merchant**

CCV Holland B.V. Westervoortsedijk 55 6827AT Arnhem

Terminal: Z45GHG<br>
Periode: 3333 Transactie: 01001343 Transactie: 01001343 MAESTRO (A00000000044571) ING Kaart: xxxxxxxxxxxxxxx2317 Kaartnr: 08

**BETALING** Datum: 03/12/2013 16:41 Auth. code: 539719

**TOTAAL: 0,01 EUR**

**AKKOORD**

### **Om de betaalautomaatcode op te zoeken, voert u de volgende handelingen uit:**

Is het niet mogelijk om het TMS Terminal ID op te zoeken, dan refereert u aan de betaalautomaatcode van de betaalautomaat. U vindt de betaalautomaatcode op de kopiebonnen van transacties. In het voorbeeld hiernaast is deze code omcirkeld.

# **Notities**

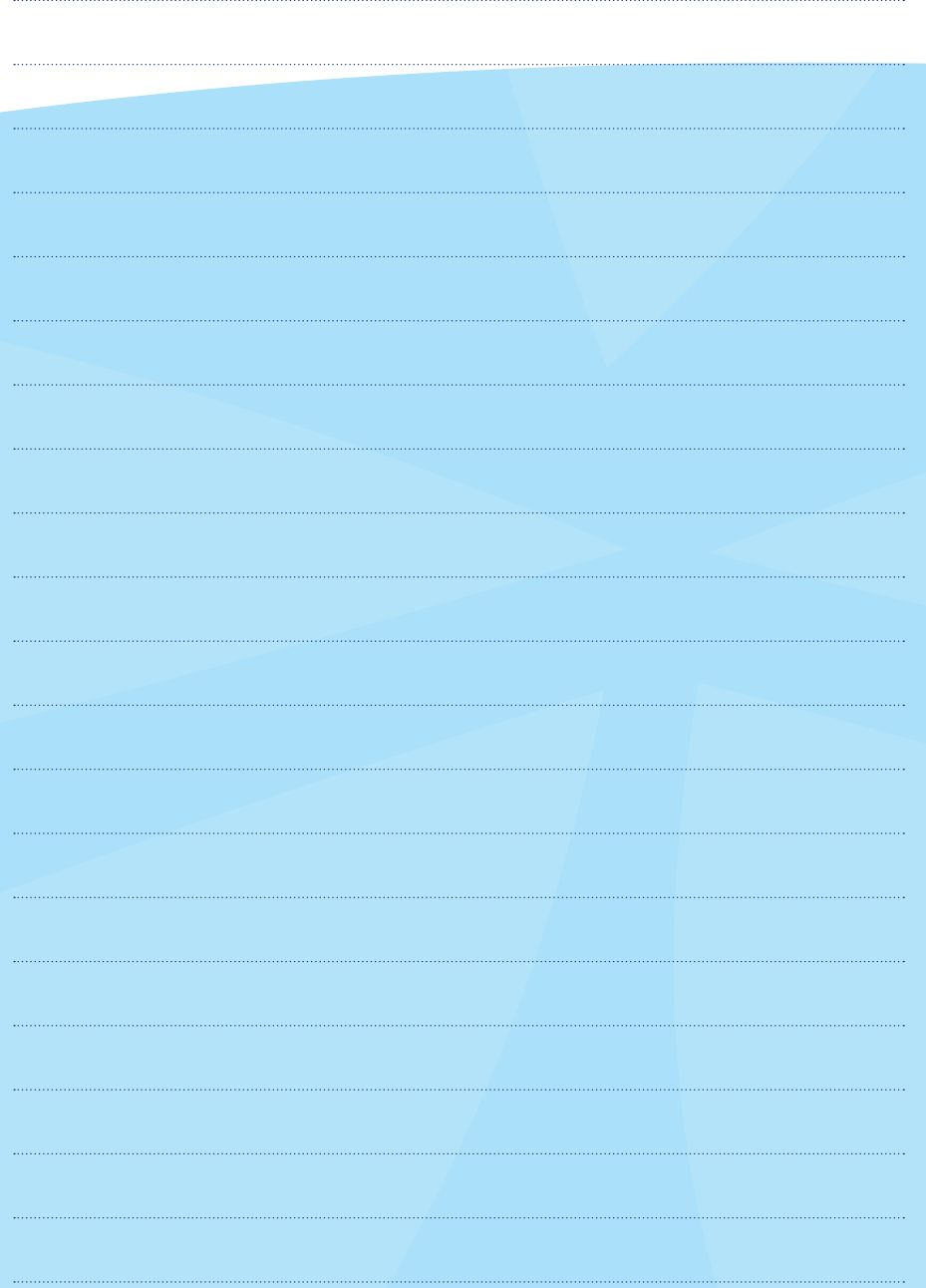

# **Notities**

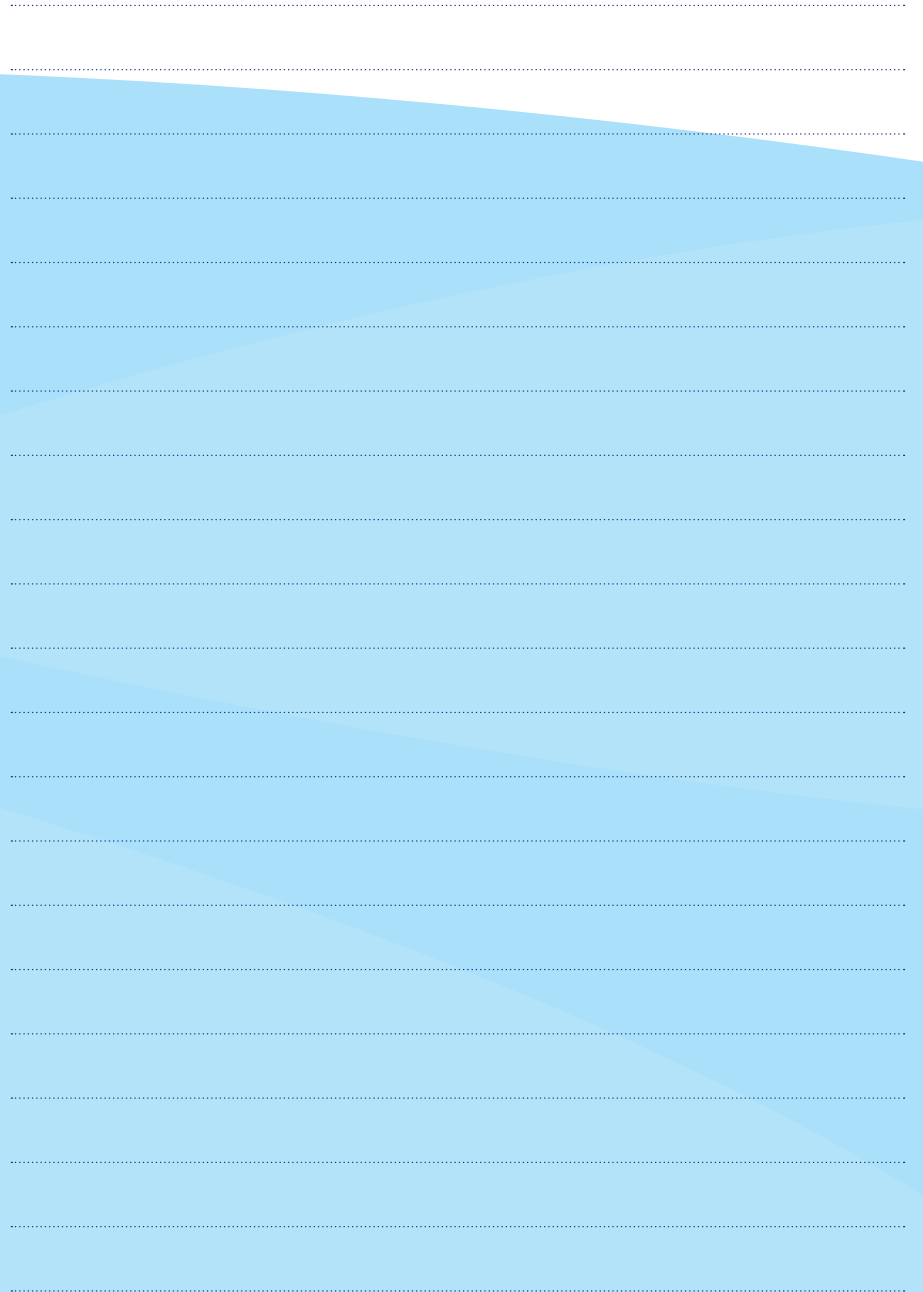

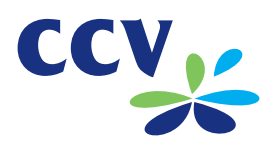

## **Contactgegevens**

**Ondersteuning bij storingen en het bestellen van toebehoren** Service Center - 088 228 9849 **Bestellen van betaalautomaten Bestellen via internet**

## **Meer informatie over uw betaalautomaat**

CID099/25032014